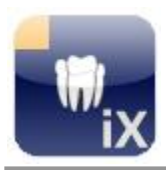

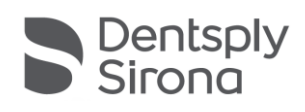

# **Sidexis iX Server Version 5.1**

**Diese Software ist nicht für die Befundung und für diagnostische Zwecke zugelassen. Bitte befunden Sie die Röntgenaufnahmen mit einer zugelassenen Sidexis Bildgebungssoftware in Ihrer Installationsumgebung.**

## **Bestimmungsgemäßer Gebrauch**

Sidexis iX kann dazu verwendet werden, Patienten- und Bilddatenbestände eines Sidexis-Systems zu verwalten und die Aufnahmebereitschaft von Dentsply Sirona – Röntgengeräten herzustellen. Sidexis iX ist nicht als Medizinprodukt zugelassen und darf deshalb weder zu therapeutischen noch diagnostischen Zwecken verwendet werden.

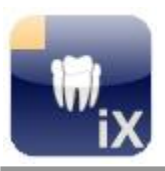

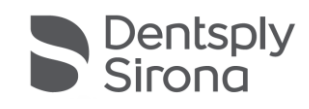

## **Neu in dieser Version**

Die vorliegende Version stellt eine grundsätzliche Kompatibilität zu Sidexis 4.4 her. Zusätzliche stehen folgende Neuerungen zur Verfügung.

#### **Temporäre Exportdaten aus Sidexis 4.4 werden automatisch gelöscht**

Konfigurierte iPad Benutzer erhalten automatisch eine Kopie neuer Sidexis 4.4 Aufnahmen (SLIDA). Sollten diese nicht explizit abgeholt werden erfolgt eine automatische Löschung nach einstellbarer Verfallszeit (Default = 1 Tag). Die Prüfung findet zu folgenden Zeitpunkten statt:

- 1. Direkt nach (Neu-)Start des Sidexis iX Servers, und
- 2. Nach jeweils 12 Stunden bei laufendem Sidexis iX Server Betrieb

#### **Nur im Zusammenhang mit Sidexis 4.4**

Bei der Einrichtung neuer iPad Anwender findet die Ergänzung von entsprechenden SLIDA Kommunikationspartnern in Sidexis 4.4 (unverändert) automatisch statt.

Beim Löschen der iPad User muss der namensgleiche Kommunikationspartner in Sidexis 4.4 interaktiv gelöscht werden.

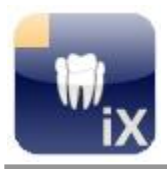

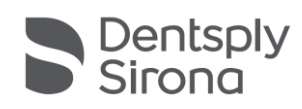

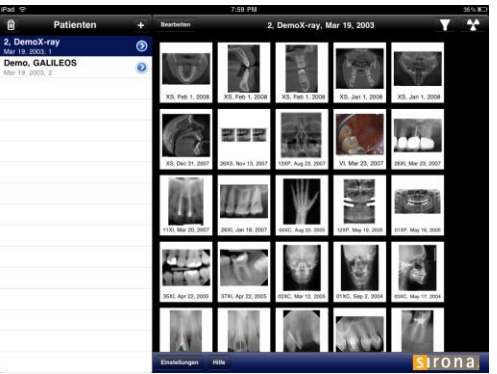

## **Einführung**

Der Sidexis iX Server ist die PC seitige Verbindung zwischen der Sidexis iX App und einer lokal installierten Sidexis Bildgebungssoftware.

Auf dem entfernten iPad konfigurierte Benutzer müssen im Server eingerichtet werden. Ab diesem Zeitpunkt können Aufnahmebereitschaften auf dem iPad initiiert und nachfolgend

erstellte Bilder automatisch abgeholt werden.

Hierzu kommuniziert das iPad via WLAN mit dem Sidexis iX Server. Entstehende Bild- und Patientendaten werden in einer iPad-lokalen Datenbank verwaltet und stehen somit auch "offline" zur Verfügung.

### **Systemvoraussetzungen**

- Sidexis XG Version 2.52 oder höher.
- Sidexis 4 V 4.1.1 oder höher (nur 2D Betrieb).
- Sidexis 4 V 4.2 oder höher (2D und 3D Betrieb).
- 3D Unterstützung wird nur unter 64 Bit Windows Betriebssystemen angeboten.
- Alle weiteren Systemvoraussetzungen der jeweiligen Sidexis Version.
- Apple iPad mit installierter Sidexis iX App V.5.0.x (Vollversion).
- Etablierte WiFi Verbindung des iPads zum Netzwerk des Sidexis Arbeitsplatzes.

## **Definitionen**

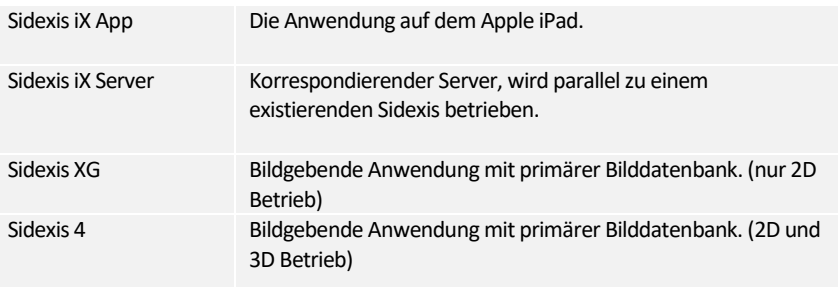

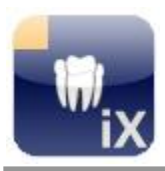

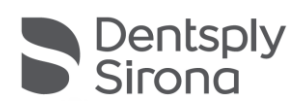

## **Architektur**

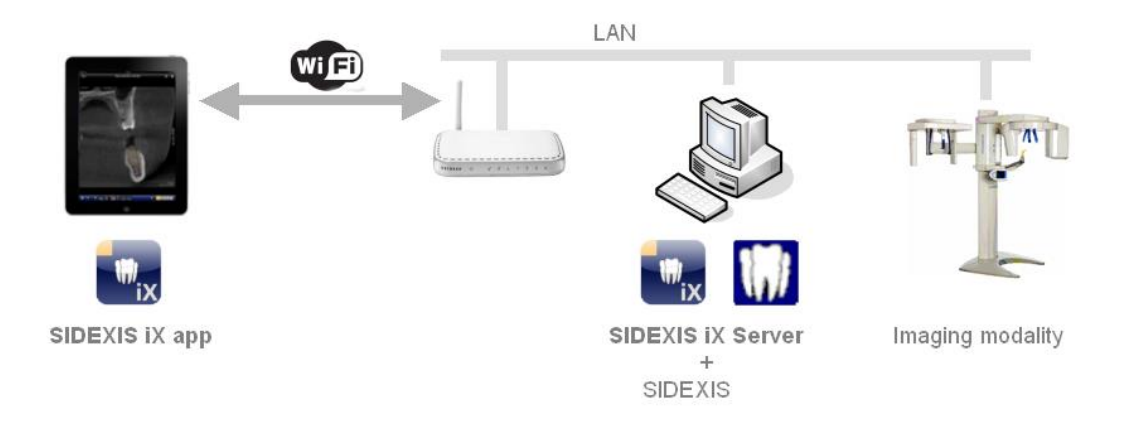

## **Installation**

Zur Installation wird die Datei SIDEXISiXServerSetup.exe gestartet.

Den angezeigten Installationsdialogen ist zu folgen. Nach Installationsende wird der Server optional automatisch gestartet.

## **Programmstart**

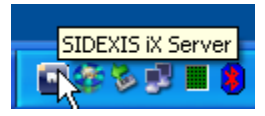

Der Server wird über das Windows Startmenü aktiviert. Nach Programmstart ist der Sidexis iX Server als Ikone in der Windows Taskleiste rechts unten visualisiert. Mit der rechten Maustaste sind folgende Menüfunktionen auswählbar:

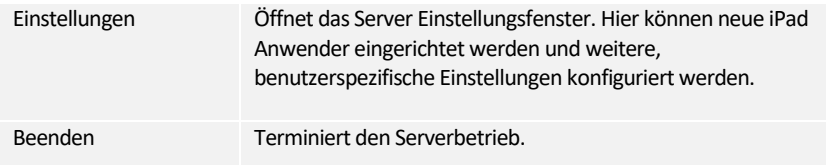

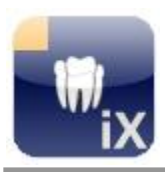

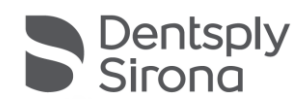

## **iPad und neuen Benutzer einrichten**

Zur Anmeldung eines iPads ist nachfolgende Anleitung zu berücksichtigen.

**…in SidexisiX Serverkonfiguration (auf PC Seite)**

- 1. Neuen Benutzer in iPad Benutzerliste erstellen. Hierzu die + Taste drücken und neuen Benutzernamen und Passwort eingeben. Mit OK bestätigen. Die Kommunikationseinstellungen für Sidexis werden automatisch eingerichtet.
- 2. Sidexis Bildgebungssoftware neu starten.

#### **…auf iPad Seite**

╬

- 3. Sidexis iX App starten.
- 4. Einstellungen öffnen.
- 5. Sofern noch keine Vollversion der SidexisiX App erworben wurde muss dies nun durchgeführt werden.
- 6. Nach erfolgter Freischaltung können im SidexisiX Serverbereich korrespondierende Daten der Serverkonfiguration eingegeben werden, konkret:

**Sidexis iX Server (aus angezeigter Liste selektieren) Benutzername** (aus 2.) **Passwort** (aus 2.)

7. Der ggf. noch aktivierte Simulationsbetrieb ist für den echten Serverbetrieb auszuschalten.

Die beschriebenen Konfigurationsschritte sind für jedes weitere zu integrierende iPad zu wiederholen.

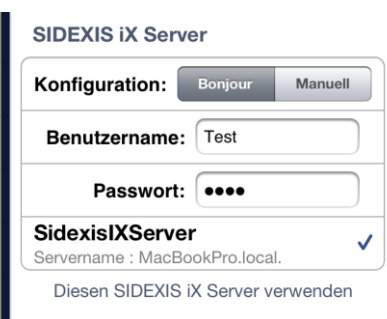

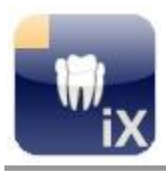

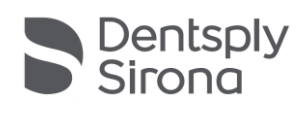

## **Aufnahme durchführen**

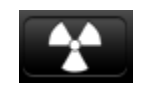

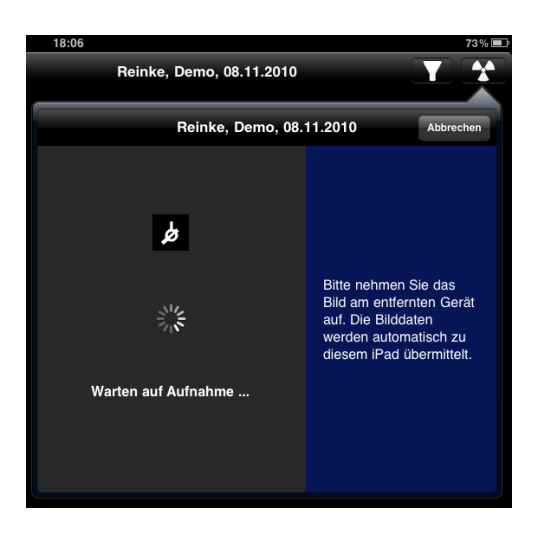

Die SidexisiX App erlaubt die Herstellung einer Aufnahmebereitschaft vom entfernten iPad. Hierzu muss auf dem iPad ein Patient selektiert werden und der Aufnahmebutton gedrückt werden. Im nun präsentierten Popup wird die gewünschte Modalität selektiert, es folgt die Anzeige des Bereitschaftsdialogs.

Auf PC Seite wird im laufenden Sidexissowohl der selektierte Patient als auch die gewünschte Modalität in Aufnahmebereitschaft versetzt. Sofern nur eine einzige Modalität des gewünschten Typs innerhalb von Sidexis angemeldet ist, erfolgt die Aufnahmebereitschaftsherstellung ohne weitere Interaktionen automatisch. Bei mehreren, typgleichen Modalitäten erscheint zunächst eine Geräteauswahl aus der das gewünschte Gerät ausgewählt werden muss.

Nach Erstellung der beauftragten Aufnahme erfolgt die Anzeige und Speicherung im zuständigen Sidexis. Zusätzlich erfolgt der automatische Datentransfer zum "wartenden" iPad.

Nach erfolgtem Datentransfer wird der iPad-seitige Bereitschaftsdialog geschlossen und das übermittelte Bild direkt angezeigt.

Bei Abbruch der Aufnahmebereitschaft durch den Anwender auf dem iPad oder bei Verlust der WiFi Netzwerkverbindung während der Bereitschaft werden die Aufnahmedaten weiterhin in die Sidexis Datenbank gespeichert. Bei einem **Neustart** der Sidexis iX App auf dem iPad wird nach dem letzten Bildauftrag gesucht und korrespondierende Bilddaten bei Vorhandensein auf das iPad übertragen.

Im Falle einer Fehlfunktion kann die Aufnahmebereitschaft auch direkt über den entfernten Sidexis PC hergestellt werden. Die Bereitschaftsherstellung entspricht dieser Funktion der Sidexis PC Software.

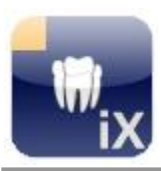

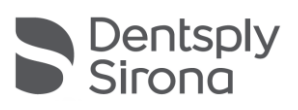

## **Einstellungen**

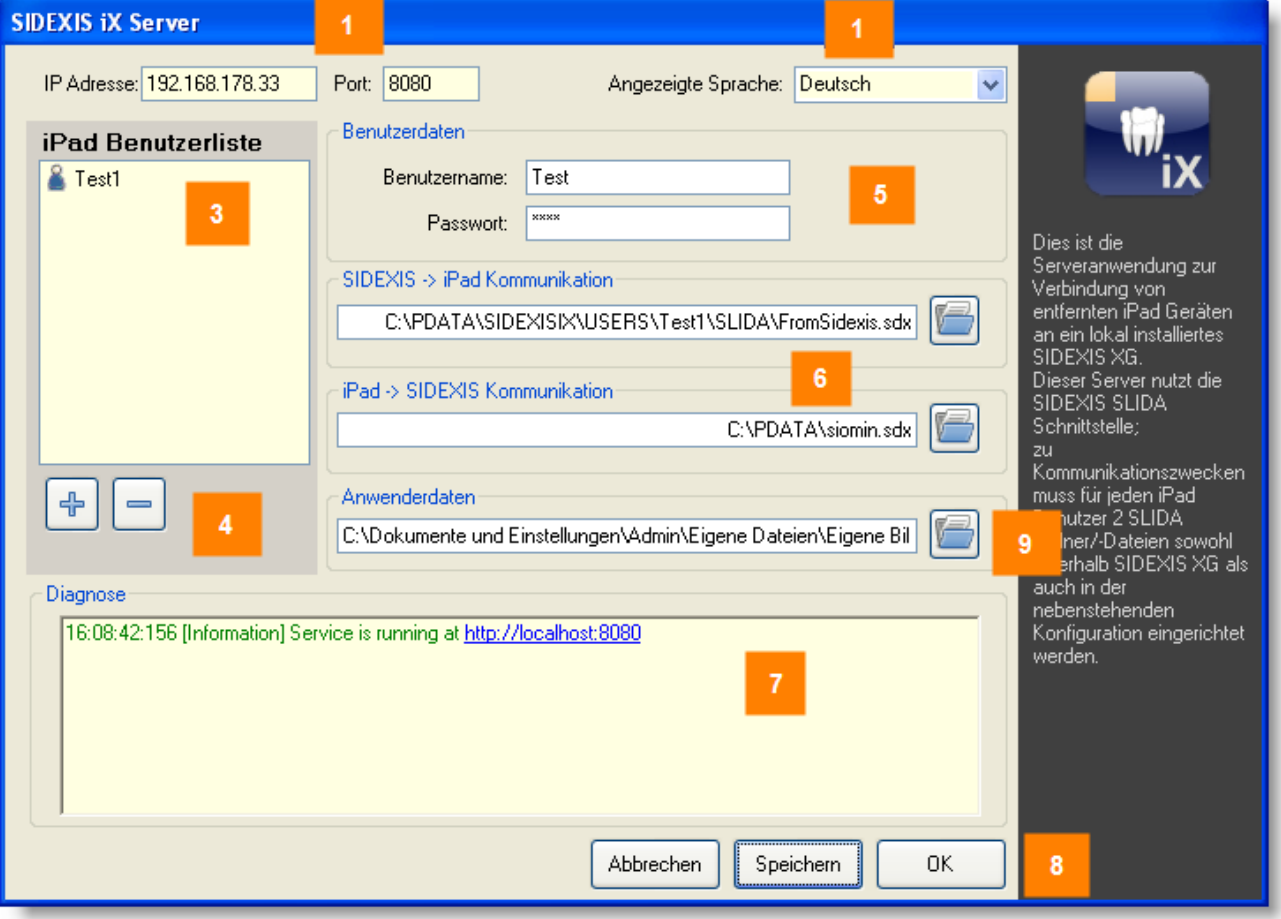

### **Nr Beschreibung**

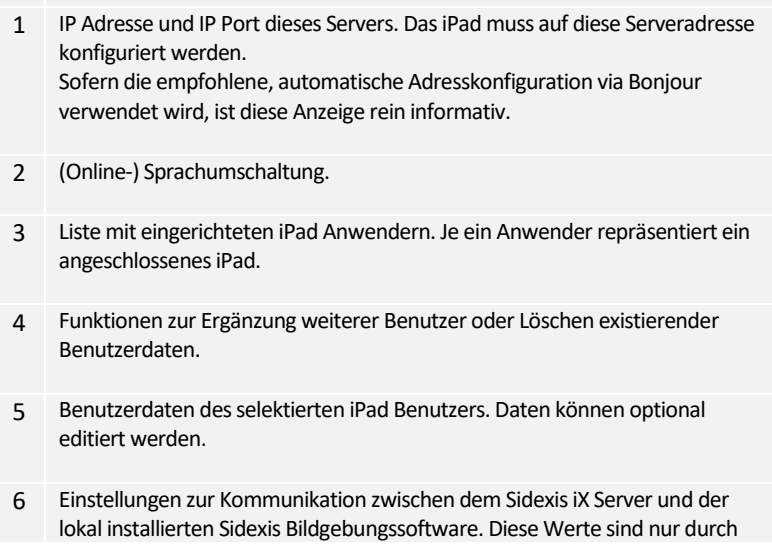

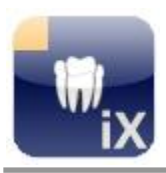

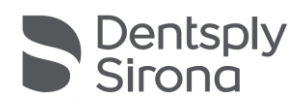

die Erstellung eines neuen Benutzers einstellbar und werden in diesem Schritt mit gültigen Werten besetzt.

- 7 Fenster für Realtime-Logausgaben.
- 8 Abbrechen: Dialog minimieren.

Speichern: aktuelle Werte werden persistent gespeichert.

OK: Werte werden gespeichert und Dialog minimiert.

9 Ordnerauswahl für die Ordnerimportfunktion der Sidexis iX App. Bilddaten innerhalb dieses Ordners können innerhalb der Sidexis iX App importiert werden.

#### **Sidexis iX Server Softwareupdate**

Sofern eine Serveraktualisierung verfügbar ist wird der korrespondierende Installer automatisch geladen. Es erscheint bei Sidexis iX Serverstart nachfolgender Hinweis für den Anwender:

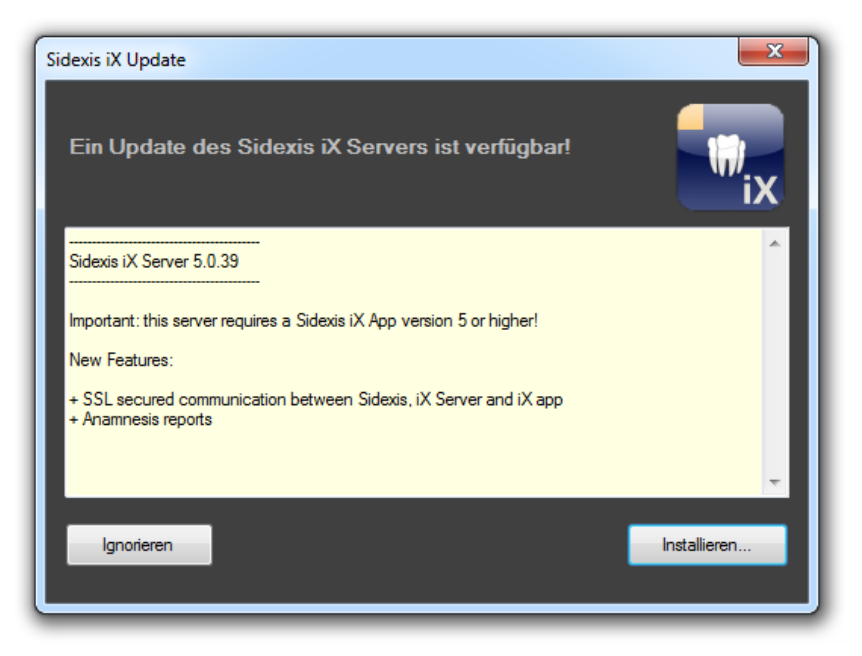

Folgende Optionen stehen bereit:

- Ignorieren. Es wird keine Installation vorgenommen. Der Sidexis iX Serverbetrieb geht unverändert weiter.
- Installieren. Der laufende Sidexis iX Server wird terminiert und das Installationsprogramm automatisch gestartet.

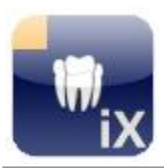

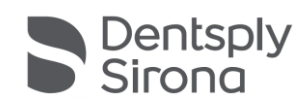

## **FAQ und Problembehandlung**

### **Server Kommunikation**

Es gibt ein Problem bei der Kommunikation mit dem SIDEXIS iX Server. Bitte prüfen Sie die Einstellungen.

**OK** 

#### • **Sind Benutzername und Passwort auf dem iPad und auf dem PC identisch?**

Auf beiden Seiten sind die entsprechenden Werte zu prüfen und ggf. zu korrigieren.

Mögliche Anzeige im Diagnosefenster: Unknown or wrong Username or Password

#### • **Stimmen IP Adresse und IP Port?**

Sowohl auf dem iPad als auch auf SidexisiX Serverseite müssen diese Werte identisch eigestellt werden.

#### • **Ist die WLAN Verbindung aktiv?**

Zunächst prüfen, ob das WLAN Symbol auf dem iPad angezeigt wird und eine ausreichende Feldstärke symbolisiert. Ggf. ist das WLAN zunächst zu aktivieren und die iPad Anmeldung an der WLAN Basisstation durchzuführen.

#### • **Firewalleinstellungen korrekt?**

Das Setupprogramm konfiguriert die Standardfirewall für den Sidexis iX Serverbetrieb. Bei alternativen Firewalls muss ggf. folgende Regel ergänzt werden:

eingehender TCP Datenverkehr auf Port 8080.

#### • **Sidexis XG reagiert nicht auf neue Aufnahmebereitschaftsanfrage**

Sicherstellen, dass Sidexis nach letzter Sidexis iX Serverkonfiguration neu gestartet wurde.

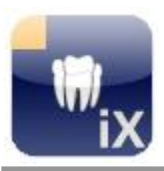

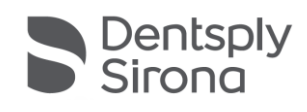

## **Kauf der SidexisiX (App) Vollversion**

Die Sidexis iX light Version zeigt in den Einstellungen im Bereich Sidexis iX Server lediglich einen Button "Vollversion erwerben" an. Nach Selektion dieser Funktion wird der Kaufvorgang gestartet und ermöglicht den Erwerb der Sidexis iX Vollversion via Apple AppStore. Hierzu ist ein existierender iTunes Zugang notwendig.

Nach Abschluss des Kaufvorgangs werden entsprechende Funktionen der Vollversion freigeschaltet.

Der dann notwendige PC-seitige SidexisiX Server kann unter folgendem Link bezogen werden:

[https://www.dentsplysirona.com/de-de/entdecken/bildgebende](https://www.dentsplysirona.com/de-de/entdecken/bildgebende-systeme/software/sidexis-ix.html)[systeme/software/sidexis-ix.html](https://www.dentsplysirona.com/de-de/entdecken/bildgebende-systeme/software/sidexis-ix.html)

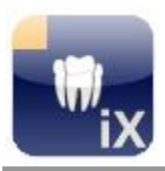

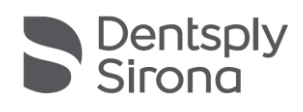

## **Anhang**

#### **Neu in Version 5.0**

#### **Automatische Prüfung auf etwaige Sidexis iX Serverupdates**

Der laufende Sidexis iX Server prüft zyklisch, ob ein passendes Softwareupdate verfügbar ist.

#### **SSL gesicherte Kommunikation**

Die komplette Strecke von der Sidexis iX App via Sidexis iX Server zum Sidexis 4 Server wird durchgehend via SSL verschlüsselt. Dies setzt das Vorhandensein einer Sidexis 4 V4.3 Installation oder höher voraus.

#### **Anamnesebogenverteilung**

Die Anamnesebogenformulare (Sidexis iX App V.5 ff.) können mit dem vorliegenden Server praxisweit als einheitliches Formular verteilt werden.

#### **Neu in Version 4.0**

#### **3D Volumenunterstützung**

In Kombination mit einem installierten Sidexis 4 V.4.2 und 3D fähigen iPads mit installierter Sidexis iX App V. 4.x können 3D Volumendatensätze aus der Sidexis 4 Datenbank ausgelesen, für das iPad aufbereitet und via WLAN an das Mobilgerät gesendet werden.

Hinweis:

der 3D Betrieb wird nur unter 64 Bit Betriebssystemen angeboten. Der Sidexis iX Server-PC muss die Mindestanforderungen eines entsprechenden Sidexis 4 V.4.2 erfüllen.

#### **Neu in Version 3.5**

#### **Bilddatentransfer von Sidexis iX App 3.5**

Die vorliegende Sidexis iX Serverversion unterstützt den neuen Bildtransfermodus vom iPad in Richtung der Sidexis 4 Datenbank.

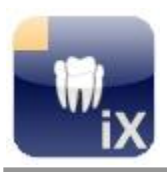

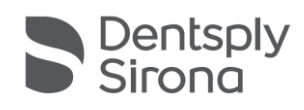

Voraussetzung hierfür ist eine Sidexis iX App Version 3.5 ff. und ein installiertes Sidexis 4 V 4.1.3 ff. auf PC Seite.

#### **Windows 10**

Der Sidexis iX Server kann auf Windows 10 PC betrieben werden.

**Neu in Version 3.3**

Unterstützung für Sidexis 4

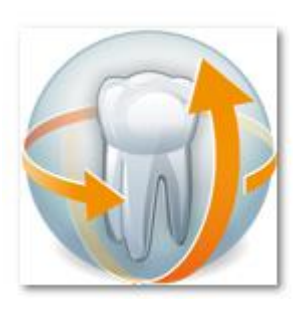

Die vorliegende Sidexis iX Serverversion unterstützt sowohl Sidexis XG und Sidexis 4. Im Onlinemodus können Patienten- und Bilddaten vom iPad aus abgerufen werden.

Voraussetzung hierfür ist das Vorhandensein eines entsprechenden Sidexis Clients bereits zum Installationszeitpunkt des Sidexis iX Servers. Auf dem Willkommensdialog des Installationsprogramms wird die vorgefundene Sidexis Variante dargestellt:

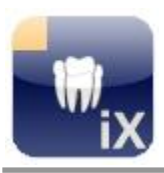

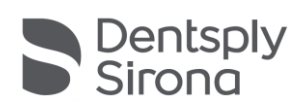

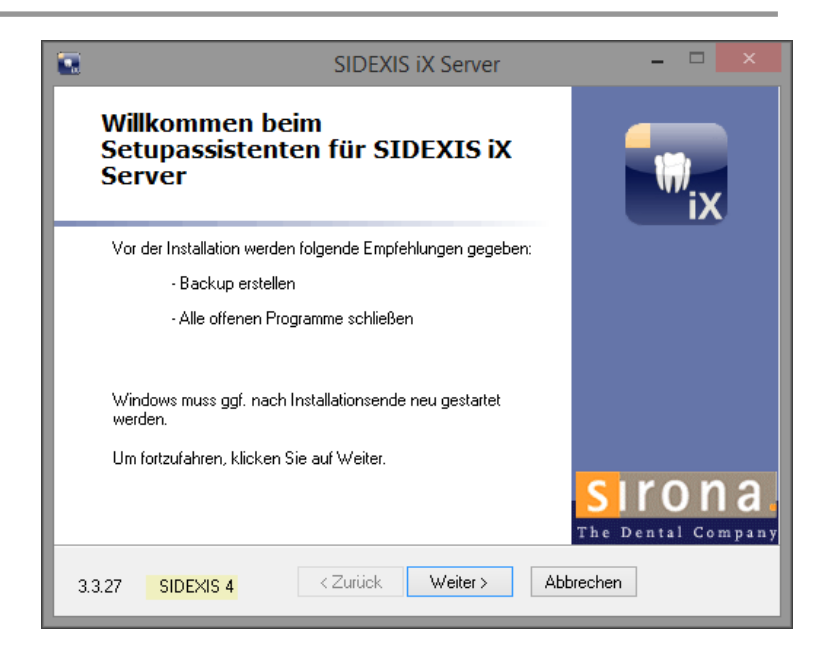

## **Neu in Version 2.6**

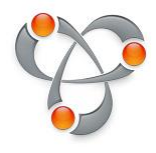

Automatische Serverkonfiguration via Apple Bonjour. Ab Sidexis iX (App und Server) Version 2.6 ist keine manuelle Adresskonfiguration erforderlich. Verfügbare Sidexis iX Server werden auf iPad Seite angezeigt und können mit einem Klick übernommen werden.

Serverseitiges Backup und Restore von Sidexis iX App Daten.

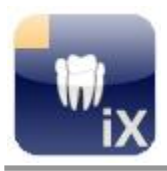

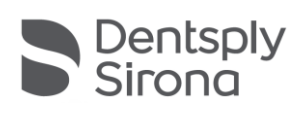

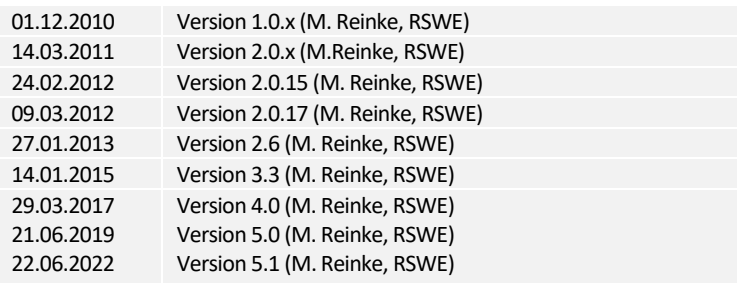